# **فصل نهم:** گزارشهای جبران خدمات

## فصل نهم: گزارشهای جبران خدمات

#### -1 مرور جبران خدمات کارمند

همواره این نیاز که وضعیت مربوط به کلیه پرداختی ها و اطالعات مهم جبران خدمات کارمند در اختیار کاربر )و مدیران( قرار داشته باشد، یک موضوع مهم به حساب می آید. مرور جبران خدمات کارمند این امکان را فراهم می کند تا اطالعات حایز اهمیت در این خصوص در بازه زمانی دلخواه کاربر، در اختیار وی قرار داشته باشد.

برای استفاده از گزارش مرور جبران خدمات کارمند از منوی عمودی قسمت گزارشها را انتخاب کنید. بعد گزینهی جبران خدمات را انتخاب و سپس روی گزینهی مرور جبران خدمات کلیک کنید:

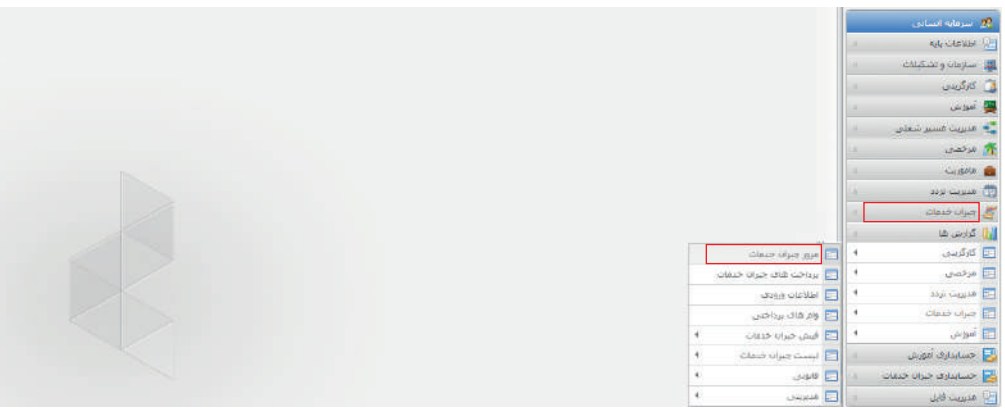

تصویر :1 مرور جبران خدمات

با انتخاب گزینهی مرور جبران خدمات سیستم فرم مرور را بهصورت تصویر 2 در اختیار کاربر قرار خواهد داد:

|                             |                                      |            |            |                                                                                                    |                          |                        |                                                                                                    |                                                             | انتخاب کارمندموردنظر در این قسمت صورت مے گیرد. |                           |                     |                                                     |                               |                                     | <b>R</b> Use the nation |
|-----------------------------|--------------------------------------|------------|------------|----------------------------------------------------------------------------------------------------|--------------------------|------------------------|----------------------------------------------------------------------------------------------------|-------------------------------------------------------------|------------------------------------------------|---------------------------|---------------------|-----------------------------------------------------|-------------------------------|-------------------------------------|-------------------------|
|                             |                                      |            |            |                                                                                                    |                          |                        |                                                                                                    |                                                             |                                                |                           |                     |                                                     |                               |                                     | فتتراطأ كأت             |
| حبي وضرفن                   |                                      |            |            |                                                                                                    |                          | باز و باز.<br>جنوبيتي: |                                                                                                    |                                                             |                                                |                           |                     |                                                     | 25018                         | الديرسيدن ٢١                        |                         |
| 05/83<br>国                  |                                      |            |            |                                                                                                    |                          | ****                   |                                                                                                    |                                                             |                                                |                           |                     |                                                     | <b>Suice by</b><br><b>Jun</b> |                                     |                         |
|                             | $\overline{a}$                       |            |            |                                                                                                    |                          | 69/83                  | *isies.                                                                                                    |                                                             |                                                |                           |                     |                                                     |                               | mia n/d                             | * Illia bok             |
|                             | بازه زمانی مورد نظریرای گزارش در این |            |            |                                                                                                    |                          |                        | 188                                                                                                    |                                                             | ×                                              |                           |                     |                                                     |                               | $242 -$                             | <b>WAS CARDING</b>      |
|                             | فسنت مشخص می شود.                    |            |            |                                                                                                    |                          |                        |                                                                                                    |                                                             |                                                |                           |                     | كارها إستركتني فعزفه<br><b>Life is share of the</b> |                               | Urbs Jahr Adal (S) Circle Urbsby 45 |                         |
|                             |                                      |            |            |                                                                                                    |                          |                        |                                                                                                    | <b><i><u><i><u><b>DAMAP SUIT CABLES</b></u></i></u></i></b> | Culturalists obtain                            |                           | LASH OUTLA COSM     | سرحيح<br>dalar atlas<br>tash                        | infa stiri                    | <b>Line Classe</b>                  | <b>Cluster</b>          |
|                             |                                      |            |            |                                                                                                    |                          |                        |                                                                                                    |                                                             |                                                |                           |                     |                                                     |                               |                                     |                         |
| <b>Britannia</b><br>321,788 | 678,627                              | 20,472,214 | 11.187,890 | أمرارك مكتمول يعداها ستغد يبعة للنبي ابستار مادة ينبته تعين ابستام ببعة النبى ابتعامل بدر مرأس متهولا مايتت مراميكي برأته مشغولة والايات ال النفول<br>146,287 | 33,432,694               | 26/03.000              |                                                                                                    | <b>CLASS</b><br>1,454,167                                   | <b>SATISFIED</b><br>11,098,000                 | <b>Company</b><br>120,033 | AN UNK<br>5,331,334 | Jan GCAL                                            | السد                          | <b>Information and Additional</b>   | <b>IDENTE</b>           |
|                             | 103,502                              | 15,999,726 | 12,021,178 | 871,799                                                                                                    |                          | 42,622,700             | 15.432,664                                                                                                    |                                                             |                                                |                           | <b>KONENO</b>       | m<br>$\pi$                                          | BANAH                         |                                     | 1313/17                 |
| 302,118<br>054.063          | 2,861,037                            | 17,016,022 | 20,789,628 | 1,414,331                                                                                                    | 12.111.497<br>20,304,723 | $-0,623,789$           | 22.113.917<br>20,284,723                                                                                                    | 1,011,007<br>9,004,723                                      | 11.008.000<br>41,003,000                       | 200,000<br>200,008        | 8,008,000           | $\mathbf{a}$                                        | ستخلق                         |                                     | 120318                  |
| 000.000                     | 2,523,992                            | 18.957,478 | 39,875,009 | 1,768,819                                                                                                    | 38.125.970               | HEATLEST               | 19.125.990                                                                                                    | 0.523.018                                                   | <b>JLUESEU</b>                                 | <b>DOUGLE</b>             | 3,093,810           | $\pi$                                               | <b>BANGA</b>                  |                                     | <b>LITAYES</b>          |
|                             |                                      |            |            |                                                                                                    |                          |                        |                                                                                                    |                                                             |                                                |                           |                     |                                                     | <b>BAPLE</b>                  |                                     |                         |
| $7 + 4$                     |                                      |            |            |                                                                                                    |                          |                        | جزئیات مربوط به اطلاعات تب انتخاب شده در این قسمت و بر اساس بازه زمانی<br>تعیین شده و نحوه نمایش انتخاب شده نشان داده می شود. |                                                             |                                                |                           |                     |                                                     |                               |                                     |                         |

تصویر ٢: مرور جبران خدمات

پس از انتخاب کارمند موردنظر در این فرم، سایر مشخصات موردنظر برای مرور شامل موارد زیر تعیین میشود: نوع محاسبهی موردنظر از میان انواع محاسبات شامل محاسبات حقوق، محاسبات دورهای ـعیدی، بازخرید مرخصی و بازخرید سنوات و انواع محاسبات تعریفشده از سوی کاربرـ انتخاب میشود.

 تاریخ مبنا درصورتیکه نوع محاسبهی انتخابشده شامل محاسبات معوقه ـمحاسبات حقوق و محاسبات خاص کاربر-باشد از میان گزینههای «تاریخ صدور» و «تاریخ اجرا» تعیین میشود.

 نحوهی نمایش درصورتیکه نوع محاسبهی انتخابشده شامل محاسبات معوقه ـمحاسبات حقوق و محاسبات خاص کاربرـ باشد، از میان گزینههای «جاری/سرجمع معوقه»، «جاری/معوقه به تفکیک» و «سرجمع» تعیین مے شود.

تعیین فیلدهای مربوط به فرم جبران خدمات در گامهای 2 و3 با توجه به مفهوم معوقه و اطالعات موردنیاز برای نمایش آن صورت میگیرد. بهعنوان مثال چنانچه بخواهیم معوقههایی را که از یک ماه به ماههای مختلف ایجاد شدهاند، در بازهی موردنظر ببینیم تاریخ مبنا را »تاریخ صدور« قرار میدهیم، درحالیکه اگر بخواهیم معوقههای زده شده از تاریخهای مختلف به یک تاریخ را مشاهده کنیم، تاریخ مبنا را «تاریخ اجرا» قرار میدهیم.

درصورتیکه مبنای تاریخ تعیینشده، تاریخ اجرا باشد، بهاستثناء زبانهی مربوط به اطالعات محاسبات، تمام تبشیتهای دیگر غیرفعال خواهند بود. سایر تبشیتها فقط در حالت تاریخ مبنای صدور قابل دسترسی خواهند بود.

بازهی نشان دادن ماهها به این صورت است که ماه شروع برابر ماه «از تاریخ» و ماه پایان برابر با «تا تاریخ» بوده و تمام ماههای حدفاصل این بازه نمایش داده میشوند.

برای سایر تبشیتهای موجود در فرم مرور جبران خدمات نحوهی نمایش اطالعات بهصورت زیر است:

• در زبانهی اطالعات ورودی: اطالعات عوامل ورودی که تاریخ صدور آنها در بازهی انتخابشده در فرم مرور و مربوط به نوع محاسبه انتخاب شده باشند، در زبانهی مربوطه نشان داده میشوند.

• در زبانهی احکام مالی: احکام مالی که در محاسبات از نوع انتخابشده و در بازهی تاریخی موردنظر موثر بودهاند در فرم مرور نشان داده میشوند.

• در زبانهی احکام مرتبط )احکام کارگزینی(: احکام کارگزینی فرد که در بازهی تاریخی موردنظر موثر بودهاند، در فرم مرور نشان داده میشوند. اطالعات این بخش از احکام کارگزینی تأییدشده کارمند استخراج میشود.

• در زبانهی وامها: وامهایی نمایش داده میشوند که در حدفاصل »از تاریخ« و »تا تاریخ« تعیینشده در فرم مرور، از نوع وام تخصیص داده شده به فرد حداقل یک قسط کسر شده داشته باشند و رکوردهای مربوط به اقساط کسر شده نشان داده میشود. الزم به ذکر است به ازاء هر قسط کسر شده یک رکورد نشان داده میشود.

• در زبانهی سازمان و شعب: سازمانها و شعب مرتبط با فرد که در بازهی تاریخی موردنظر موثر بودهاند، در فرم مرور نشان داده میشوند.

• در زبانهی محل پرداخت: محل های پرداختی که در بازهی تاریخی موردنظر موثر بودهاند در فرم مرور نشان داده میشوند. • در زبانهی اطالعات سند حسابداری: رکوردهای مرتبط با اطالعات سند حسابداری مرتبط با کارمند که در بازهی تاریخی موردنظر موثر بودهاند در فرم مرور نشان داده میشوند.

> • در این گزارش عوامل موردنظر در خود فرم گزارش از طریق تنظیمات نمایش عوامل تعیین میشوند. برای روشن شدن و درک بهتر این گزارش، مثالی در این خصوص ذکر می شود.

#### • مثال

چنانچه مقادیر مربوط به عامل A به صورت جدول زیر بوده و بازه انتخاب شده در فرم مرور حقوق از فروردین تا خرداد باشد و زبانهی محاسبات حقوق انتخاب شود:

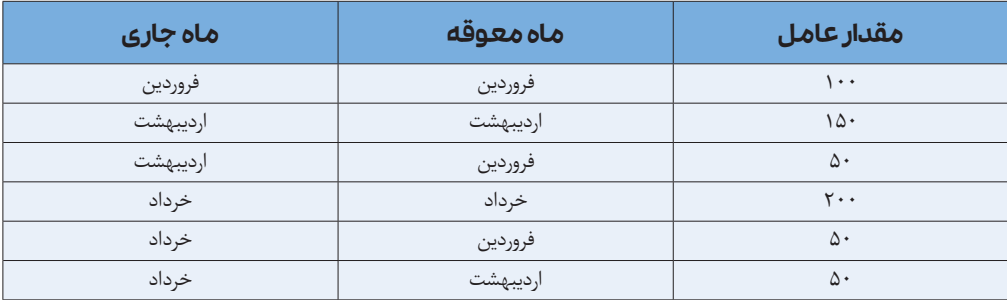

در صورتیکه تاریخ مبنا »تاریخ صدور« و نحوه نمایش »تجمیعی« انتخاب شود نحوه نمایش اطالعات برای عامل A به صورت جدول زیر خواهد بود:

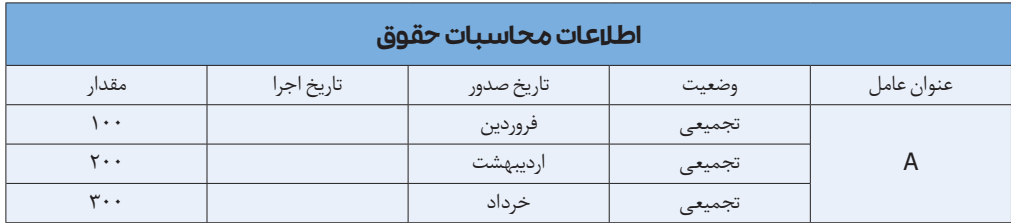

درصورتیکه تاریخ مبنا تاریخ اجرا باشد و نحوه نمایش تجمیعی باشد، نحوهی نمایش اطالعات برای عامل A به صورت جدول زیر خواهد بود:

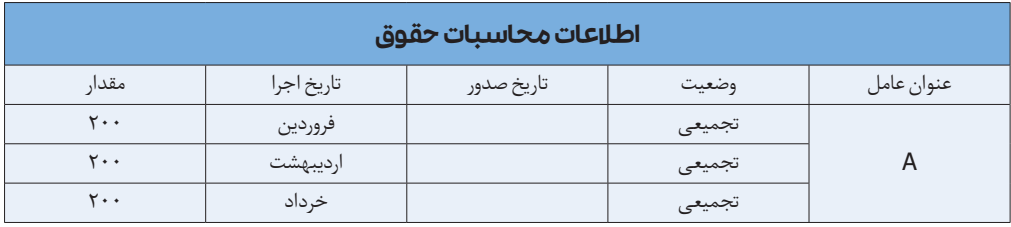

درصورتیکه تاریخ مبنا تاریخ صدور باشد و نحوه نمایش جاری/سرجمع معوقه باشد، نحوهی نمایش اطالعات برای عامل A به صورت جدول زیر خواهد بود:

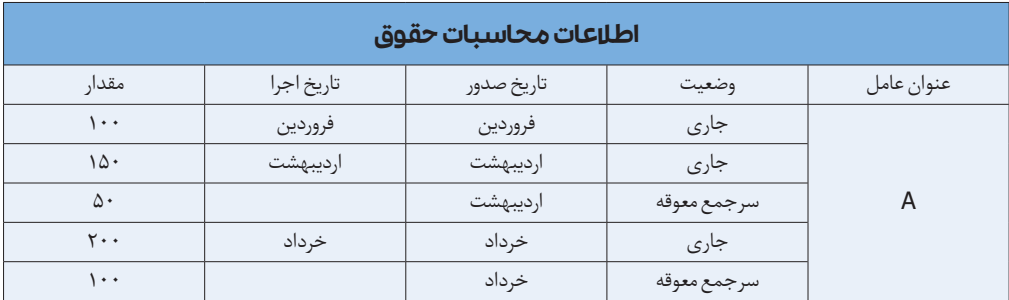

درصورتیکه تاریخ مبنا تاریخ صدور باشد و نحوه نمایش جاری/معوقه به تفکیک باشد، نحوهی نمایش اطالعات برای عامل A به صورت جدول زیر خواهد بود:

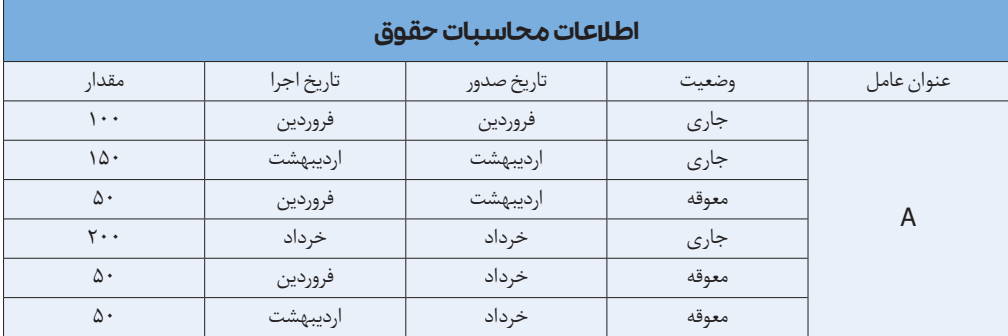

و به همین صورت برای گزینههای دیگر نیز نحوه نمایش اطالعات با توجه به انتخابهای کاربر تغییر مینماید. الزم به ذکر است برای تمام عوامل منتخب این اطالعات نمایش داده میشود.

#### -2 گزارشهای مدیریتی

#### -1-2 گزارش حسابرسی

گزارش حسابرسی یکی از گزارشهای مدیریتی ماژول جبران خدمات به حساب میآید. در تعیین سطوح آن امکان استفاده از اطالعاتی از جمله پست، شغل و انواع تفصیلیهای مرتبط با جبران خدمات فراهم آمده است. بهطورکلی با استفاده از گزارشهای حسابرسی کاربر میتواند از اطالعات را بر حسب سطوح موردنظر خود در بازهی زمانی دلخواه مقایسه کند. مثال اگر سطح اول واحد سازمانی و سطح دوم ماه انتخاب شود، در محدودهی زمانی موردنظر کاربر عوامل انتخابشده در سطح واحد سازمانی و به تفکیک ماه نشان داده میشود، به ازای هر واحد این عملیات تکرار میشود. نمونهای از این گزارش (سطح اول ماه و سطح دوم نوع استخدام و در یک بازهی سهماهه) در تصویر زیر نشان داده شده است.

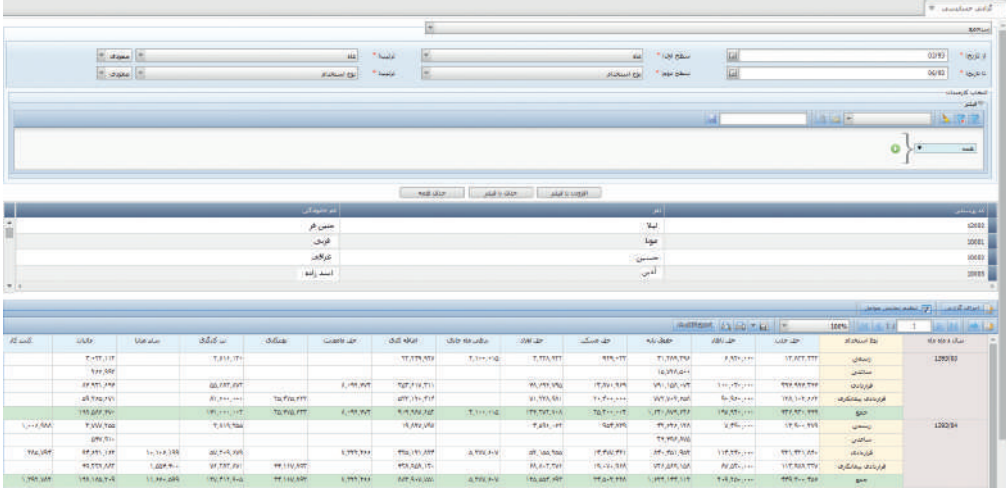

تصویر ۳: گزارش حسابرسی

#### نکته

گزارش حسابرسی بهصورت «جاری»، «معوقه» و «سرجمع» و برای انواع محاسبات ـ به استثناء تسویهحساب ـ و با فیلترهای موردنظر قابل تهیه است. همانطور که قبال اشاره شد برای تعیین اینکه چه عواملی در گزارش حسابرسی نمایش داده شوند، بایستی از امکان تنظیم نمایش عوامل استفاده کرد که در آن نوع فرم گزارش حسابرسی و نوع عامل محاسبات موردنظر انتخاب شده است.

#### -2-2 گزارش مقایسهای

این گزارش تا حد زیادی مشابه با گزارش حسابرسی است با این تفاوت که به جای نشان دادن مقادیر عوامل در یک بازه، مقدار آنها را فقط در دو نقطه (تاریخ های تعیینشده) نشان می دهد. مثلا می توان از این گزارش برای مقایسهی یک یا چند عامل در دو ماه خاص استفاده کرد.

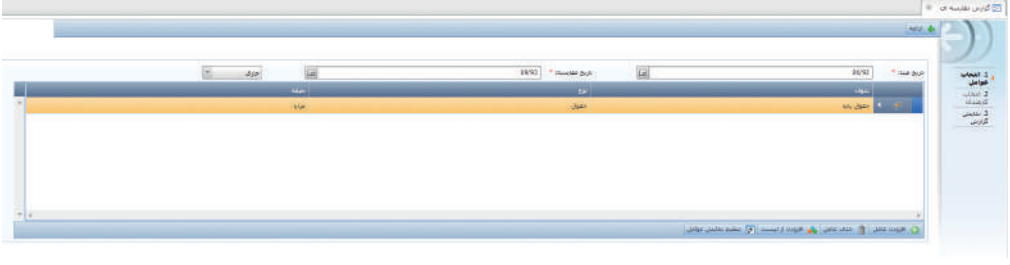

تصویر ۴: گزارش مقایسهای

#### نکته

در این گزارش عوامل موردنظر در خود فرم گزارش از طریق تنظیمات نمایش عوامل تعیین میشوند. نهایتا دربارهی این گزارش الزم به ذکر است که با انتخاب دکمهی استخراج گزارش، سیستم گزارشی از مقادیر محاسبهشده عوامل موردنظر در اختیار کاربر قرار میدهد که در آن مقادیر عوامل در سالـماه اول و سالـماه دوم به همراه تفاضل این دو مقدار در انتهای هر ستون مربوط به عوامل نمایش داده میشود. ستونهای این گزارش عوامل و سطرها بر اساس سالـماه انتخاب شده و به تفکیک کارکنان خواهد بود.

### -3 گزارشهای قانونی لیست بیمه: ویژگی های کلی این گزارش را می توان بهصورت زیر بیان کرد: • در یک سال و ماه گرفته میشود )بازه ندارد(. • در چهار حالت جاری، معوقه و سرجمع )و با پیشفرض سرجمع( و معوقه به تفکیک ماه قابل دریافت است. • برای یک شعبه خاص از سازمانهایی که نوع آنها بیمهای است (مشابه فایل بیمه) گرفته می شود، می توان در آن ردیف پیمان را هم تعیین کرد. اگر در گزارش ردیف پیمان انتخاب شود، فقط کارکنانی به فهرست گزارش اضافه میشوند که در این ردیف پیمان باشند و اگر ردیف پیمان انتخاب نشود، فیلتری بر اساس ردیف پیمان بر روی کارکنان صورت نمیگیرد.

برای گرفتن گزارش بیمه باید از قسمت گزارشها، «جبران خدمات» را انتخاب کنید و بعد از قسمت گزارشهای قانونی «لیست بیمه» را انتخاب کنید تا سیستم فرم زیر را در اختیار شما قرار دهد:

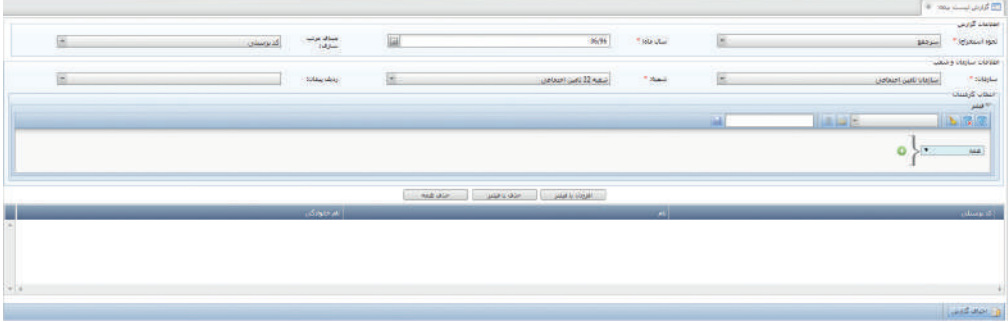

تصویر ۵: لیست بیمه

با انتخاب سال/ ماه موردنظر و انتخاب سازمان و شعبهی موردنظر و در صورت نیاز ردیف پیمان با زدن کلید اجرای گزارش میتوانید از این گزارش استفاده کنید.

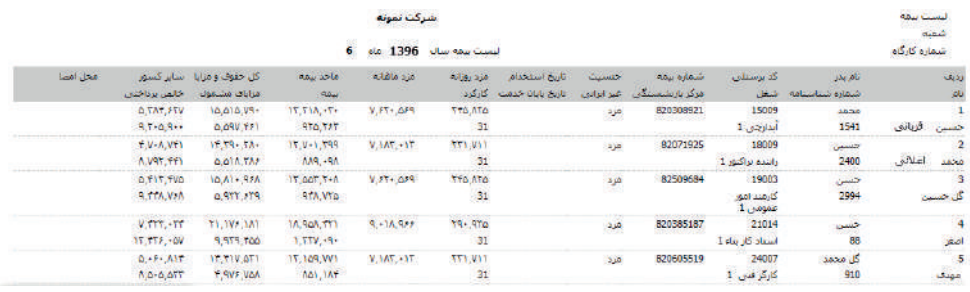

تصویر ۶: لیست بیمه

نشان دادن اطالعات مربوط به تاریخ استخدام و تاریخ پایان خدمت مشابه با قاعدهی نشان دادن این تاریخها در خروجی (فایل) بیمه و بهصورت زیر است:

- درصورتیکه کارمند در سال/ماه تهیهی گزارشهای مذکور حکمی با وضعیت پس از صدور غیرفعال/معلق داشته باشد، تاریخ اجرای این حکم بهعنوان تاریخ پایان خدمت در گزارش درج میشود.

- درصورتیکه کارمند حکمی با زمان صدور در ابتدای استخدام داشته باشد، تاریخ اجرای حکم در فیلد مربوط به تاریخ استخدام این گزارش ثبت میشود.

- در غیر اینصورت، اگر در سال/ ماه تهیهی گزارش لیست یا فایل بیمه، در بخش سازمان شعب، رکوردی با سال/ ماه موثر در همان سال و ماه وجود داشته باشد، در گزارش یا فایل مربوطه به تاریخ روز اول آن ماه، برای کارمند تاریخ استخدام )شروع به کار( و درصورتیکه در همان ماه رکوردی با تاریخ پایان اعتبار وجود داشته باشد، در گزارش یا فایل مربوطه به تاریخ روز اول ماه بعد برای آن کارمند تاریخ پایان خدمت )ترک کار(، درج میشود. )یعنی در آن شعبه در ماه بعدی؛ اگر فعال یا/مرخصی پزشکی باشد باید تاریخ ترک کار، ابتدای ماه بعد ثبت شود( - در غیر اینصورت تاریخی ثبت نمیشود.

• قاعدهی نشان دادن افراد در هر شعبه، مشابه با قاعدهی نشان دادن افراد خروجی (فایل) بیمه است. در واقع در گزارش لیست بیمه و یا استخراج فایل خروجی مربوط به بیمه برای یک سازمان و شعبهی انتخابشده، کارکنانی امکان حضور در فهرست را دارند که یکی از شرایط زیر را داشته باشند:

- ]در سال/ماه قبل از سال/ماه استخراج گزارش/فایل، تاریخ پایان اعتبار برای آن سازمان-شعبه در تنظیمات مالی کارمند درج شده باشد[؛ ]در روز آخر سال/ماه قبل از سال/ماه استخراج گزارش/ فایل وضعیت کارمند بنا به آخرین حکم آن ماه فعال یا مرخصی پزشکی باشد[

- ]در سال/ماه استخراج گزارش/فایل عضو سازمانـشعبه انتخاب شده باشد[ ؛ ]در ماه گزارش حداقل یک روز بنا به احکام معتبر کارمند در آن ماه، وضعیت کارمند فعال یا مرخصی پزشکی باشد+ افرادی که به تاریخ روز اول ماه جاری حکم پایان خدمت داشته باشند[. در فایل بیمه معوقه به تفکیک ماه و معوقه، در صورت وجود مقادیر محاسبهشدهی معوقه، این گزارش برای شعبهی جاری گرفته میشود. برای مثال اگر فردی در ماه 1 در شعبه A باشد و در ماه سوم تغییر شعبه به B داشته باشد، اگر در ماه چهارم محاسبهی معوقه به ماه دوم داشته باشد، هنگامی که برای ماه چهارم و شعبه B گزارش بیمهی معوقه به تفکیک ماه یا گزارش معوقه استخراج شود، باید در گزارش مقادیر معوقه محاسبهشده در ماههای قبل به تفکیک یا بهصورت سرجمع برای شعبه B نمایش داده شود.

لیست مالیات: ویژگیهای کلی این گزارش را میتوان بهصورت زیر بیان کرد: • در یک سال و ماه گرفته میشود )بازه ندارد(. • در سه حالت جاری، معوقه و تجمیعی )و با پیشفرض تجمیعی( قابل دریافت است. • برای یک شعبهی خاص از سازمانهای از نوع مالیاتی گرفته میشود )مشابه فایل دارایی(. برای گرفتن گزارش مالیات باید از قسمت گزارشها، »جبران خدمات« را انتخاب کنید و بعد از قسمت گزارشهای قانونی »لیست مالیات« را انتخاب کنید تا سیستم فرم زیر را در اختیار شما قرار دهد:

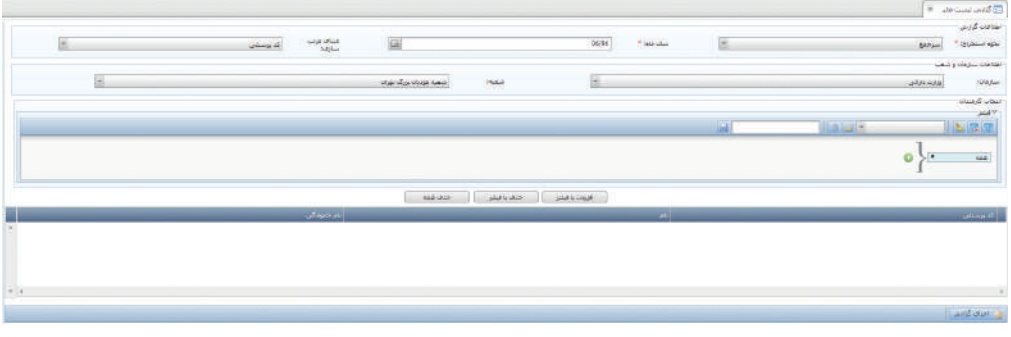

تصویر ۷: لیست مالیات

با انتخاب سال/ ماه موردنظر و انتخاب سازمان و شعبهی موردنظر با زدن کلید اجرای گزارش میتوانید از این گزارش استفاده کنید.

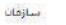

شمه

#### شركت بمونه

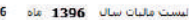

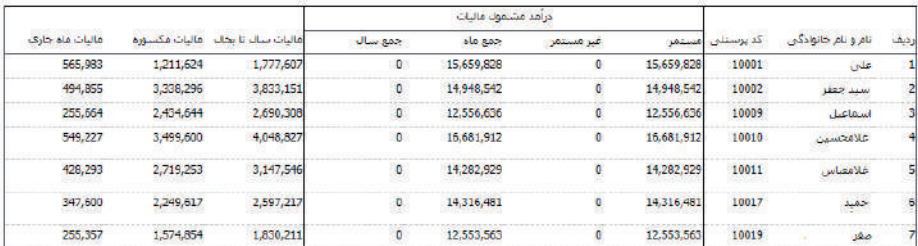

تصویر ٨: لیست مالیات

-4 سایر گزارشها سایر گزارشهای قابل تهیه در ماژول جبران خدمات عبارتند از »پرداختهای جبران خدمات«، »وامهای پرداختی فیش ها»، «لیستها» و... .

#### -1-4 پرداختهای جبران خدمات

گزارش پرداختهای جبران خدمات در واقع گزارشی است برای واحد دریافت و پرداخت. با توجه به اینکه در هنگام پرداخت حقوق و به منظور صدور چکـهای مرتبط از گزارشهای چندگانهای استفاده می شود (لیست بانک، لیست مالیات، لیست بیمه و...) در این گزارش، تمام این اطلاعات در یک گزارش در اختیار کاربر قرار می گیرد. در واقع در این گزارش میتوان تهجمع لیستهای مرتبط با بانک/ بانکها و همچنین لیستهای سازمان شعب را مشاهده نمود.

کاربر در هنگام تهیه گزارش سازمان و شعب موردنظر (در گام اول) و همچنین عوامل مد نظر (در گام دوم) را انتخاب می کند:

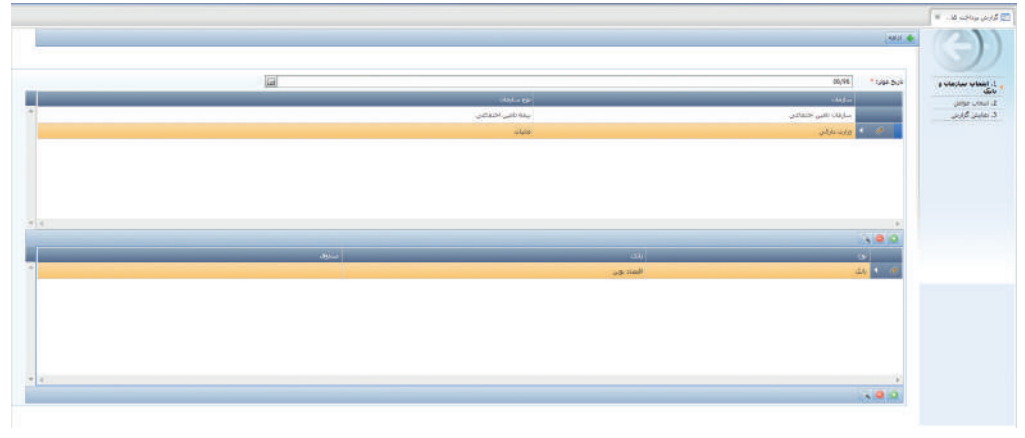

تصویر :9 پرداختهای جبران خدمات

#### -2-4 وامهای پرداختی

در گزارش وامهای پرداختی کاربر میتواند اطالعات مربوط به تخصیص وامها را مشاهده و در صورت نیاز گزارش مربوطه را تهیه کند.

در این گزارش نیز فیلترهای کاربردی در اختیار کاربر قبل از تهیهی گزارش قرار دارد، مواردی همچون وضعیت وامها ـتسویهشده و تسویهنشدهـ و نوع وامهای موردنظر.

همچنین کاربر میتواند در صورت نیاز با یکی از مبانی گروهبندی در فرم، اطالعات را بهصورت گروهبندی شده مشاهده نماید.

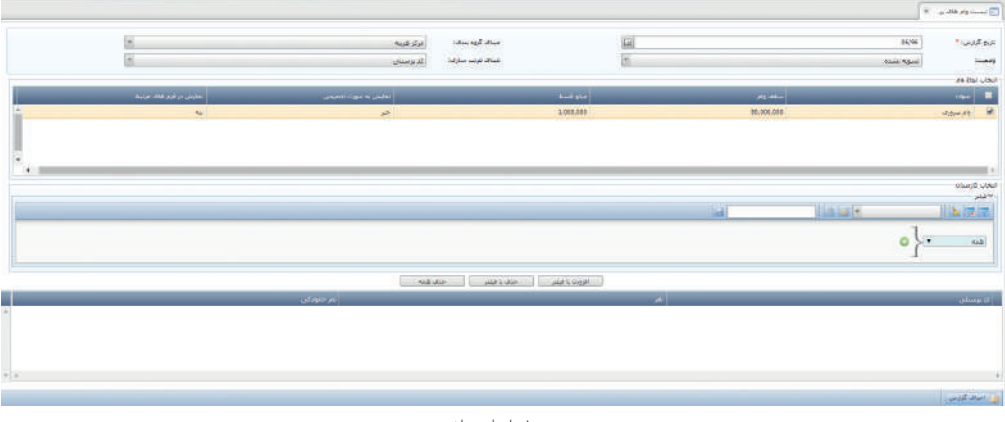

تصویر :10 وامهای پرداختی

در این گزارش اطالعات جامعی از وامهای تخصیص داده شده برحسب فیلترهای موردنظر کاربر نشان داده میشود.

-3-4 لیست بانک

در گزارش لیست پرداخت بانک کاربر میتواند نام افرادی که برایشان محاسبه انجام شده است و شماره حساب دارند، همراه با مبلغ پرداختنی به آنها را مشاهده کند.

در این گزارش نیز فیلترهای کاربردی قبل از تهیهی گزارش در اختیار کاربر قرار دارد؛ مواردی همچون نام بانک، شعب بانک و نوع حساب.

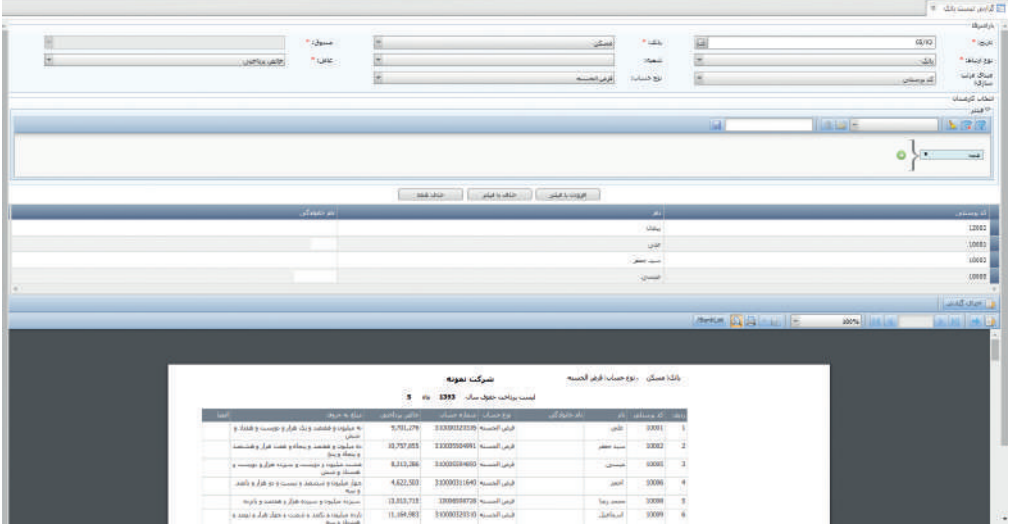

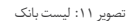

-5 جمعبندی در این بخش با انواع گزارشهای آمادهای که در حوزهی جبران خدمات در سیستم تهیهشده آشنا شدید. این گزارشها، عبارتند از گزارشات قانونی مانند لیست بیمه و لیست مالیات، گزارشات مدیریتی مانند گزارش حسابرسی و گزارش مقایسه ای و سایر گزارشات مانند مرور جبران خدمات، پرداختهای جبران خدمات و گزارش واهای پرداختی که میتوان از آنها بسته به اطالعات مورد نیاز و تاریخ مورد نظر استفاده کرد.

> تمرین -1-9 گزارش بیمه ومالیات ماه 7سال 1396را از سیستم استخراج کنید.

-2-9 برای کارمندی گزارش مرور جبران خدمات را در بازه یکساله از سیستم استخراج کنید.

-3-9 گزارش وامهای پرداختی را برای ماه 9 سال 1396 از سیستم استخراج کنید.